# **Manage Your Pay Options**

On this Job Aid:

- View Your Withholding Deductions
- Payment Elections
  - Add a Direct Deposit Account
  - Manage Your Payment Elections
- Print Payslips
  - Change Payslip Printing Election
- Voluntary Deductions
- Enter Voluntary Deductions for Mobile
  - iPhone New Deduction
  - ° iPhone Edit Deduction

To manage your pay options, click the **Pay App**. The Pay application contains links to payroll-related tasks and information.

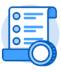

Pay

View Your Withholding Deductions

- 1. Under View/Update Elections, select Withholding Elections.
- View your Federal Elections or click the State Elections, Local Elections, or Tax Allocations tabs to review your status.

| Withholding Elections<br>Ben Adams Actions |                                                                         |                 |                 |  |  |  |
|--------------------------------------------|-------------------------------------------------------------------------|-----------------|-----------------|--|--|--|
| Home Address                               | 3022 Warm Springs Ro<br>Glen Ellen, CA 95442<br>United States of Americ |                 |                 |  |  |  |
| Social Security Number                     | 018534938                                                               |                 |                 |  |  |  |
| Federal Elections                          | State Elections                                                         | Local Elections | Tax Allocations |  |  |  |
| Company Global Modern Services, Inc. (USA) |                                                                         |                 |                 |  |  |  |

3. Click the **Update** button on the bottom of each tab to make election changes.

| Federal Elections | State Elections           | Local Elections |
|-------------------|---------------------------|-----------------|
| Company Global Mc | dern Services, Inc. (USA) |                 |
| Local             |                           |                 |
| > Work            |                           |                 |
| Update            |                           |                 |

4. Select effective date and state (if applicable)

| Effective Date | * | 04/06/2020 💼 |    |
|----------------|---|--------------|----|
| State          | * | × Florida    | := |

- 5. Select OK
- 6. For Federal elections (W4) make sure you complete all required information and click Agree field at the bottom of for, Click OK

| W-4 Data                                        |                                                                                                    |
|-------------------------------------------------|----------------------------------------------------------------------------------------------------|
| View Blank Form                                 |                                                                                                    |
| Marital Status * × Sing                         | Je :≡                                                                                                    |
| Multiple Jobs or Spouse Works                   |                                                                                                    |
|                                                 | or most accurate withholding or<br>amost form" page 3 and enter the result in line Skep 4(c) "Extra Withholding" below for roughly accurate withholding or<br>ck the box above. Do the same on Form W-4 for the other job. This option is accurate for jobs with similar pay; otherwise, more tax than necessary may be withheld |
| TIP: To be accurate, submit a 2020 Form W-4 fe  | or all other jobs. If you (or your spouse) have self-employment income, including as an independent contractor, use the estimator.                                                                                                    |
| Claim Dependents                                | If your income will be \$200,000 or less (\$400,000 or less if married filing jointly):                                                                                                    |
| Number of Qualifying Children Under Age 17      | 0                                                                                                    |
| Total Amount for Qualifying Children            | 0.00                                                                                                    |
| Number of Other Dependents                      | 0                                                                                                    |
| Total Amount for Other Dependents               | 0.00                                                                                                    |
| Calculated Total Dependent Amount               | 0.00                                                                                                    |
| Override Total Dependent Amount                 | 0.00                                                                                                    |
| Other Adjustments (optional)                    |                                                                                                    |
| Other Income (not from jobs)                    | 0.00                                                                                                    |
| If you want tax withheld for other income you e | expect this year that won't have withholding, enter the amount of other income here. This may include interest, dividends, and retirement income.                                                                                                    |

7. Your changes will go to the HR Partner for approval.

# **Payment Elections**

# Add a Direct Deposit Account

Add a direct deposit account if you want your payments deposited electronically in your bank account.

- 1. From the Pay application, select View/Update Elections, click **Payment Elections**.
- 2. Click Add.

| Accounts 3 items |                          |
|------------------|--------------------------|
| Account Nickname | Country                  |
| Primary Checking | United States of America |
| Add              |                          |

- 3. Add an Account Nickname to help you identify this account.
- 4. Select the Account Type and enter the Bank Name, Routing Transit Number, and Account Number.
- 5. Additionally, you can enter a Bank Identification Code.
- 6. Click OK to save. Once the account has been added, you can use it to make payment elections.

# Account Information

| Account Nickname (optional | )            |
|----------------------------|--------------|
| Routing Transit Number     | *            |
| Bank Name                  | *            |
| Bank Identification Code   |              |
| Account Type               | * O Checking |
|                            | Savings      |
| Account Number             | *            |
| ОК                         | Cancel       |

## Manage Your Payment Elections

- 1. From the Pay application, select View/Update Elections, click **Payment Elections**.
- Edit or remove bank accounts using the Edit or Remove buttons. An account can only be removed if it is no longer used as a payment election.

| Edit<br>Remove   |                          |                  |              |                |                |         |
|------------------|--------------------------|------------------|--------------|----------------|----------------|---------|
| Accounts 3 items |                          |                  |              |                |                | 폐 후 🗖 🖓 |
| Account Nickname | Country                  | Bank Name        | Account Type | Account Number |                |         |
| Personal Savings | United States of America | Wells Fargo Bank | Checking     | *****1411      | Edit<br>Remove |         |

Under payment elections, you can modify your elections for pay types Regular (payroll payments) or Expense Payments (Expense reports). You can split payment between different accounts depending on amounts or percentages

3. Click Edit in the Payment Elections section to modify a payment election.

| Payment Elections 5 items |                |                  |                |                  |      |  |
|---------------------------|----------------|------------------|----------------|------------------|------|--|
|                           |                | Paymen           |                |                  |      |  |
| Рау Туре                  | Payment Type   | Account          | Account Number | Distribution     |      |  |
| Expense Payments          | Direct Deposit | Primary Checking | ******4815     | Balance<br>Yes   | Edit |  |
| Regular Payments          | Direct Deposit | Personal Savings | *****1411      | Percent<br>5.00% | Edit |  |

#### Pay Type: Regular

- 1. You can select up to 3 elections to split your regular pay.
- Click + sign to add a payment election. Select bank and change the amount or percent that is deposited into the account or the account that receives the balance of payments for the pay type.
- 3. Click OK.

| Payment El                    | ections | 2 items                       |           |                  |             |                                      |
|-------------------------------|---------|-------------------------------|-----------|------------------|-------------|--------------------------------------|
| (+)                           | Order   | *Country                      | *Currency | *Payment Type    | Account     | *Balance / Amount / Percent          |
| ( <del>+</del> ) ( <b>-</b> ) | ₹ ₹     | ▼ United States of America Ξ  | x USD :Ξ  | X Direct Deposit | X Bank 1 := | Balance<br>Amount 0.00<br>Percent 50 |
| (+) (-)                       | ▲ ▲     | × United States of America ⋮≣ | × USD     | X Direct Deposit | X Bank 🤊 🗮  | Balance<br>Amount 0.00<br>Percent 50 |
| ок                            |         | Cancel                        |           |                  |             | 7                                    |

#### Pay Type: Expense Payments

Before processing an expense report, you must add a payment election for expense payments. You can select only one election.

1. Click Add

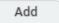

2. Enter Your bank account and select the option balance. Click OK

| Order         Country         Currency         PPsyment Type         Account         PEstance / Amount / Percent           ③         ③         ▼*         X United States of America         X USD ··· · · · · · · · · · · · · · · · · · | Payment Ele | ections | 1 item                            |           |                     |             | ± ⊡ ".                      |
|----------------------------------------------------------------------------------------------------|-------------|---------|-----------------------------------|-----------|---------------------|-------------|-----------------------------|
|                                                                                                    | +           | Order   | "Country                          | *Currency | *Payment Type       | Account     | *Balance / Amount / Percent |
|                                                                                                    | ÷ 🖯         | ¥ ¥     | $\times$ United States of America | × USD     | × Direct Deposit i≡ | × Bank 1 ∷≣ | Balance                     |

- 1. From the Pay application, click **Payslips**.
- 2. Here you can view a list of all payslips. Click the **Print** button next to a payslip name. You can also view the payslip and save it to your computer as a PDF.
- 3. To print multiple payslips, click Print-Multiple Payslips.

## **Change Payslip Printing Election**

- 1. From the Pay application under My Statements, click **Payslips**.
- 2. Click Change Payslip Printing Election.

| My Payslips<br>Ben Adams (Actions) |  |
|------------------------------------|--|
| Change Payslip Printing Election   |  |

- 3. Your name and organization information auto-populate. Click OK to continue.
- 4. Click the New Payslip Printing Election prompt to view the available options.

| New Payslip Printing Election | Search                                                                 | ≔ |
|-------------------------------|------------------------------------------------------------------------|---|
|                               | <ul> <li>Receive Electronic Copy of Payslip<br/>(Paperless)</li> </ul> |   |
|                               | Receive Paper Copy of Payslip                                          |   |

- 5. Select from the displayed options.
- 6. Click OK, then **Done** to save the changes.

# **Voluntary Deductions**

- 1. From the Pay application under Voluntary Deductions, click **Voluntary Deductions**.
- 2. Here you can add, edit, or delete deductions available.

| Voluntary D | Deductio   | ons        |           |            |        |                      |                |
|-------------|------------|------------|-----------|------------|--------|----------------------|----------------|
| Add         |            |            |           |            |        |                      |                |
| 1 item      |            |            |           |            |        |                      |                |
| Deduction   | Start Date | End Date   | Frequency | Input Type | Value  | Next Payment<br>Date |                |
| United Way  | 02/04/2019 | 02/04/2019 | One-time  | Amount     | 1<br>0 | 02/15/2019           | Edit<br>Delete |

- 3. Click the Add button to add your deductions.
- 4. Select the deduction from the prompt.
- 5. Click OK.

| Add V                 | oluntary Deduction                                                                                                    |
|-----------------------|----------------------------------------------------------------------------------------------------|
| Worker<br>Deduction * | Ben Adams       \$earch     Image: Constraint of the second second |
| ок                    | Cancel                                                                                                    |

6. Enter any required information indicated with a red asterisk.

Once you setup a voluntary deduction, you cannot delete it. To terminate a voluntary deduction just add an end date to your deduction.

7. Click OK, then Done to save the deduction.

# Enter Voluntary Deductions for Mobile

## iPhone – New Deduction

Use the Pay section of the Worker Profile to update Voluntary Deductions.

1. Tap your Worker Profile image.

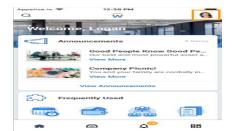

- 2. Tap View Profile.
- 3. Tap Pay. You may have to tap More to view additional options.

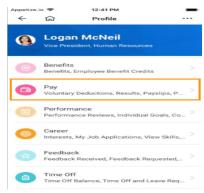

4. Tap Voluntary Deductions.

5. Tap the Add icon to add a new deduction.

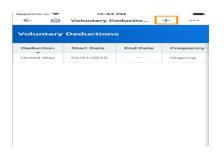

- 6. Select the type of deduction.
- 7. Enter the required information indicated by red asterisks.
- 8. Click Done to save.

| opetize.io 🗢                   | 1:01 PM             | Done |
|--------------------------------|---------------------|------|
| Cancel Add                     | Voluntary Deduction | Done |
| Frequency                      |                     |      |
| One-time                       | e *                 |      |
| O Ongoing                      |                     |      |
| Date *                         |                     |      |
| 08/01/2019                     |                     | Ē    |
| Next Payment D                 | ate                 |      |
| 08/30/2019                     | ate                 |      |
|                                | ate                 |      |
| 08/30/2019                     |                     |      |
| 08/30/2019<br><b>Type</b>      |                     |      |
| 08/30/2019<br>Type<br>O Amount |                     |      |

## iPhone – Edit Deduction

- 1. Tap your Worker Profile image.
- 2. Tap View Profile.
- 3. Tap Pay. You may have to tap More to view additional options.
- 4. Tap Voluntary Deductions.
- 5. Tap the deduction you wish to edit.
- 6. Click Edit.
- 7. Make changes as necessary and click **Done** to complete.

Copyright ©Lynn University. All rights reserved.